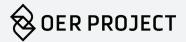

# OER PROJECT & CLEVER USER GUIDE

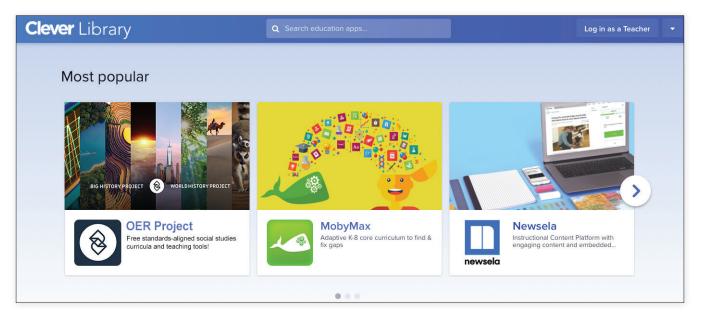

You will be able to connect your OER Project and Clever accounts. Once you make the link between your OER Project account and your Clever account, you and your students will be able to access OER Project course materials via your Clever single sign-on. Plus, your Clever rosters will sync automatically with your OER Project account to make assigning practice questions and document-based writing assessments a breeze.

Follow the steps in this guide to connect your OER Project account to your Clever account and answer any questions you might have. We recommend reading through this entire guide before linking your Clever and OER Project accounts.

## Contents

| For Teachers                            | 2  |
|-----------------------------------------|----|
| Teachers with an OER Project account    | 2  |
| Teachers without an OER Project account | 5  |
| For Students                            | 9  |
| Students with an OER Project account    | 9  |
| Students without an OER Project account | 9  |
| Appendix                                | 11 |

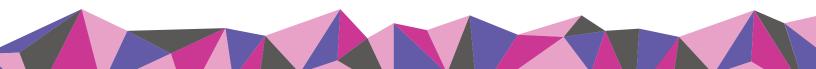

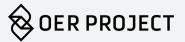

## For Teachers

#### Teachers with an OER Project account

 Navigate to the log-in page and instead of logging in to your OER Project account as you normally would, click the Log in with Clever button C Log in with Clever. You will be directed to the Clever website to download the OER Project application.

| YOI      | JR A         | CCC        | UN  | IT          |       |
|----------|--------------|------------|-----|-------------|-------|
|          |              |            |     |             |       |
| EMAIL    |              |            |     |             |       |
|          |              |            |     |             |       |
|          |              |            |     |             |       |
| PASSWO   | RD           |            |     |             |       |
|          |              |            |     |             |       |
|          |              |            |     |             |       |
| Register | Forgot You   | r Password | i   | CONTINU     | JE >  |
| Clever U | ser? Learn n | nore.      | С ь | g in with C | lever |

2. Log in to Clever.

|                                                    | Prospect Hill Academy Charter Se<br>Not your district?                                                       | chool                                        |  |
|----------------------------------------------------|----------------------------------------------------------------------------------------------------|----------------------------------------------|--|
|                                                    | Login information                                                                                            | Clever                                       |  |
| Clever © 2021<br>Privacy Policy - Terms of Service | Log in<br>Having trouble?<br>Contact <u>leland.franklin+iste@clever.com</u><br>Or <u>get help logging in</u> | Clever Badge log in<br>District admin log in |  |

3. You'll now be prompted to accept the data share agreement with Clever.

During this step, you will also select the Clever classroom pages you'd like the OER Project application to appear on. In other words, during this selection process, you are deciding which of your classes should have access to the OER Project application on their Clever class pages. Once you click **Allow and continue**, you will be directed back to the OER Project site.

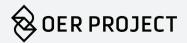

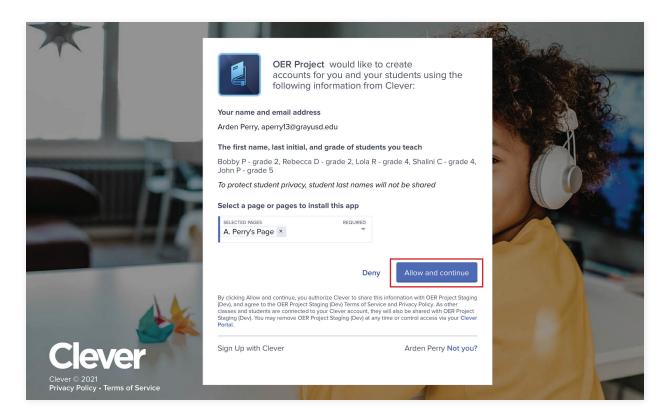

4. Click Yes, I already have an account.

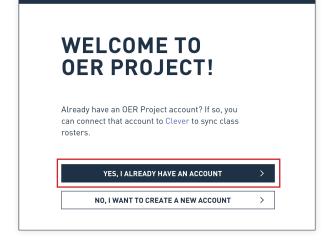

- 5. Type your existing OER Project user name and password into the required fields and click continue.
- 6. You will be directed to the Connect to Clever page. Note: When you connect to Clever, all your current OER Project classrooms will be archived as read only, and students will not be able to access any existing assignments. Therefore, we advise you to wait until the end of your semester or term to connect your OER Project account to Clever.

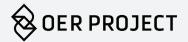

When you're ready to finish the process and connect, click **Yes, connect my account to Clever**. Once you've connected your account, all your class rosters in Clever will sync with your OER Project account and will appear on the period listing page.

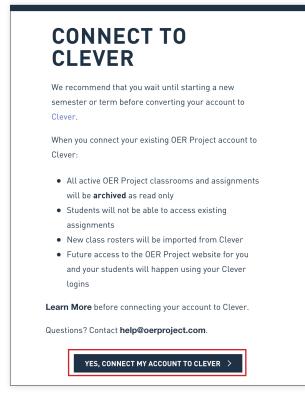

 After connecting your Clever account, you'll be prompted to select an OER Project course (for example, Origins to the Present, or Big History) for each class that was synced from Clever that appears on the period listing page. Click Select Courses Now.

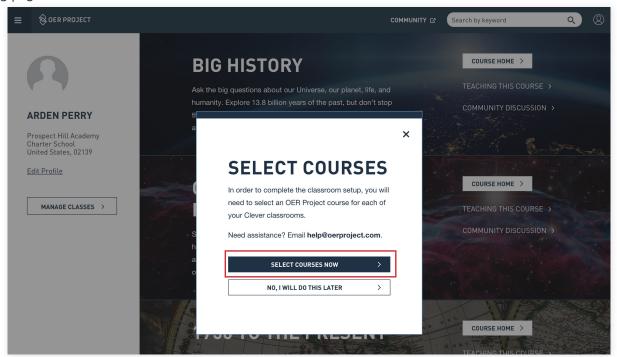

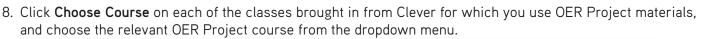

| ≡ | ⊗ DER PROJECT                                      |                                                                                                    | COMMUNITY 12 | Search by keyword Q                                                               |
|---|----------------------------------------------------|----------------------------------------------------------------------------------------------------|--------------|-----------------------------------------------------------------------------------|
|   | PERIOD LISTING                                     |                                                                                                    |              | Prospect Hill Academy Charter School<br>Last Synced:<br>June 28, 2021 01:43 PM PT |
|   | 1 STUDENTS                                         | 2 STUDENTS                                                                                                    | 2 STU        | DENTS                                                                             |
|   | Fifth grade - Perry -<br>Course: Pending Selection | CHOOSE COURSE<br>V Big History Origins to the Present 1750 to the Present 1200 to the Present Project X Project Score ADD COURSE | _            | cond grade - Perry -<br>rse: Pending Selection                                    |
|   | Teacher Res                                        | ources 0                                                                                                    | ER Proje     | ct Community                                                                      |
|   | Course guides and                                  | I plans                                                                                                    | Connect wi   | th other teachers                                                                 |

*Note:* Connecting with Clever brings all your Clever classes over to the OER Project period listing page, including ones that might not use an OER Project course. This will come in handy if you ever want to assign an OER Project course or extension (like Project X or Project Score) to additional class periods you teach. Of course, you don't need to select an OER Project course for those classes that are not using one. By not selecting a course, you will leave those classes inactive in the OER Project platform.

#### Teachers without an OER Project account

1. Navigate to the OER Project log-in page and click the **Log in with Clever** button **C** Log in with Clever. You will now be directed to the Clever site to download the OER Project application.

| γοι       | G IN T<br>JR AC | COL     | JNT              |     |
|-----------|-----------------|---------|------------------|-----|
| EMAIL     |                 |         |                  |     |
|           |                 |         |                  |     |
| PASSWO    | RD              |         |                  |     |
|           |                 |         |                  |     |
| Register  | Forgot Your Pa  | assword | CONTINUE         | >   |
| Clever II | ser? Learn mor  | e. C    | Log in with Clev | ver |

5

OER PROJECT

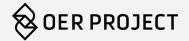

2. Log in to Clever.

|                                                    | Prospect Hill Academy Charter S                                                                              | chool                                        |  |
|----------------------------------------------------|----------------------------------------------------------------------------------------------------|----------------------------------------------|--|
|                                                    | Login information                                                                                            | Clever                                       |  |
| Clever © 2021<br>Privacy Policy • Terms of Service | Log in<br>Having trouble?<br>Contact <u>leland.franklin+iste@clever.com</u><br>Or <u>get help logging in</u> | Clever Badge log in<br>District admin log in |  |

3. You'll now be prompted to accept the data share agreement with Clever.

During this step, you will also select the Clever classroom pages you'd like the OER Project application to appear on. In other words, during this selection process, you are deciding which of your classes should have access to the OER Project application on their Clever class pages. Once you click **Allow and continue**, you will be directed back to the OER Project site.

|                                                                                                    | OER Project would like to create accounts for you and your students using the following information from Clever:                                                                                                    |
|----------------------------------------------------------------------------------------------------|----------------------------------------------------------------------------------------------------|
|                                                                                                    | Your name and email address                                                                                                    |
|                                                                                                    | Arden Perry, aperry13@grayusd.edu                                                                                                    |
| Statement of the local division in which the local division in which the local division in the local division in the local division  | The first name, last initial, and grade of students you teach                                                                                                    |
| STREET, STREET, STREET | Bobby P - grade 2, Rebecca D - grade 2, Lola R - grade 4, Shalini C - grade 4,<br>John P - grade 5                                                                                                    |
|                                                                                                    | To protect student privacy, student last names will not be shared                                                                                                    |
|                                                                                                    | Select a page or pages to install this app                                                                                                    |
|                                                                                                    | SELECTED PAGES REQUIRED<br>A. Perry's Page ×                                                                                                    |
|                                                                                                    | Deny Allow and continue                                                                                                    |
| Ale                                                                                                    | By clicking Allow and continue, you authorize Clever to share this information with OER Project Staging<br>(Dev), and agree to the OER Project Staging (Dev) Terms of Service and Privacy Policy. As other<br>classes and students are connected to your Clever account, they will also be shared with OER Project<br>Staging (Dev). You may remove OER Project Staging (Dev) at any time or control access via your Clever<br>Portal. |
| Clever                                                                                                    | Sign Up with Clever Arden Perry Not you?                                                                                                    |
| Clever © 2021<br>Privacy Policy • Terms of Service                                                                                                    |                                                                                                    |

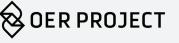

4. Click No, I want to create a new account.

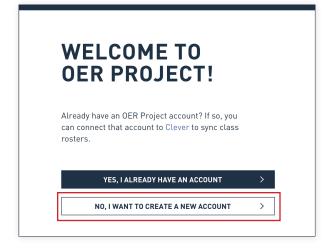

5. You will be directed to the OER Project account registration page. Your name and email address should populate directly from your Clever account.

| Join OER Project                                                                                         |                                           |  |  |
|----------------------------------------------------------------------------------------------------|-------------------------------------------|--|--|
| JUILOER                                                                                                  | FIUJECI                                   |  |  |
| When you join OER Project, you gain access to Already a member? <b>Login</b>                             | a community of engaged teachers like you. |  |  |
| * Required                                                                                               |                                           |  |  |
| FIRST NAME *                                                                                             | GRADE LEVEL *                             |  |  |
| Arden                                                                                                    | ~                                         |  |  |
|                                                                                                    |                                           |  |  |
| LAST NAME *                                                                                              | COUNTRY *                                 |  |  |
| Perry                                                                                                    | United States 🗸                           |  |  |
| EMAIL *                                                                                                  | SCHOOL POSTAL/ZIP CODE *                  |  |  |
| arden_perry@prospect_hill_academy.edu                                                                    |                                           |  |  |
| CONFIRM EMAIL *                                                                                          | SCHOOL NAME *                             |  |  |
|                                                                                                    |                                           |  |  |
| PASSWORD *                                                                                               | CITY *                                    |  |  |
| Show                                                                                                    |                                           |  |  |
| Passwords must be 8-20 characters, contain at least<br>one lower case letter, one upper case letter, one | STATE *                                   |  |  |

6. Fill in the grade level you teach, country, school zip code, school name, and location information in the appropriate fields on the page. Last, accept the **Terms of Use** and **Privacy Policy**, and click **Sign up** to create your account and automatically log in to OER Project.

7. You'll be prompted to select an OER Project course (for example, **Origins to the Present**, or **Big History**) for each class that was synced from Clever. Click **Select courses now** to be taken to the period listing page to complete this process.

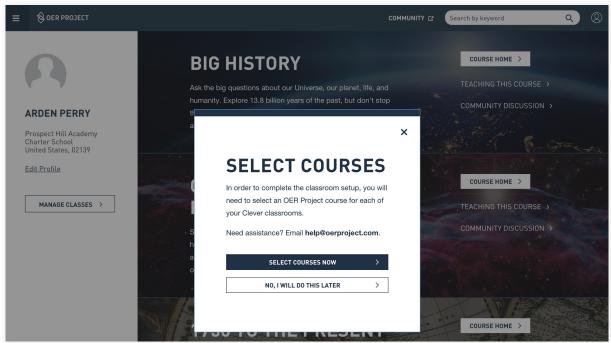

8. Click **Choose Course** on each of the classes brought in from Clever for which you use OER Project materials, and choose the relevant OER Project course from the dropdown menu.

| ≡ | <b>⊗</b> OER PROJECT                               |                                                                                                    | COMMUNITY 23 Search by keyword Q                                                  | Q |
|---|----------------------------------------------------|----------------------------------------------------------------------------------------------------|-----------------------------------------------------------------------------------|---|
|   | PERIOD LISTING                                     |                                                                                                    | Prospect Hill Academy Charter School<br>Last Synced:<br>June 28, 2021 01:43 PM PT |   |
|   | 1 STUDENTS                                         | 2 STUDENTS                                                                                         | 2 STUDENTS                                                                        |   |
|   | Fifth grade - Perry -<br>Course: Pending Selection | CHOOSE COURSE                                                                                      | × cond grade - Perry -<br>urse: Pending Selection                                 |   |
|   | SELECT COURSE                                      | Origins to the Present<br>1750 to the Present<br>1200 to the Present<br>Project X<br>Project Score | ; ELECT COURSE                                                                    |   |
|   | Teacher R                                          | esources                                                                                           | OER Project Community                                                             |   |

*Note:* Connecting with Clever brings all your Clever classes over to the OER Project period listing page, including ones that might not use an OER Project course. This will come in handy if you ever want to assign an OER Project course or extension (like Project X or Project Score) to additional class periods you teach. Of course, you don't need to select an OER Project course for those classes that are not using one. By not selecting a course, you will leave those classes inactive in the OER Project platform.

OER PROJECT

## For Students

#### Students with an OER Project account

Before your students begin to access OER Project from Clever, please make sure (1) you've connected your OER Project account with Clever, (2) added the OER Project application to each class page, and (3) assigned an OER Project course to each class from the OER Project period listing page.

- 1. Your students should click on the OER Project application from your class page in Clever. They will be directed to the OER Project website to log in.
- 2. Your students will then be prompted to select Yes, I already have an account..

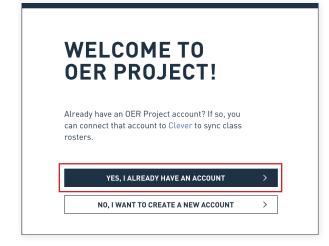

- 3. Your students should type their existing OER Project usernames and passwords into the required fields.
- 4. Next, they will click **Yes, connect my account to Clever** when prompted.

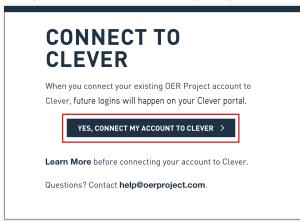

### Students without an OER Project account

Before your students begin to access OER Project from Clever, please make sure (1) you've connected your OER Project account with Clever, (2) added the OER Project application to each class page, and (3) assigned an OER Project course to each class from the OER Project period listing page.

1. Your students should click on the OER Project application from your class page in Clever. They will be directed to the OER Project website to log in.

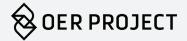

2. Your students should click No, I want to create a new account.

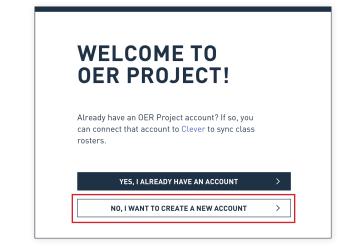

- 3. Your students should type their existing OER Project usernames and passwords into the required fields.
- 4. Next, they will click **Yes, connect my account to Clever** when prompted.

| JOIN 0     | ER PROJECT                                                               |
|------------|--------------------------------------------------------------------------|
| FIRST NAME |                                                                          |
| John       |                                                                          |
| P          |                                                                          |
|            | checkbox indicates you are accepting<br>f Use and Privacy Policy for OER |
| Project.   | CREATE ACCOUNT                                                           |

If a student needs to change their name (for example, if there is more than one student in your class with the same first name and last initial), they can do so now by typing the desired change into the appropriate field.

That's it! Your students now have OER Project accounts. They will access OER Project through the OER Project application on your Clever class page.

# Appendix

After you've connected your OER Project account with Clever and whenever a class is added or removed in Clever, you'll see a **New or archived class detected** pop-up on the OER Project site.

| ≡ | <b>OER PROJECT</b>                                 | C                                                                                                    | OMMUNITY 🗗 | Search by keyword Q                                                               | 0 |
|---|----------------------------------------------------|----------------------------------------------------------------------------------------------------|------------|-----------------------------------------------------------------------------------|---|
|   | PERIOD LISTING                                     |                                                                                                    |            | Prospect Hill Academy Charter School<br>Last Synced:<br>June 28, 2021 01:43 PM PT |   |
|   | 1 STUDENTS                                         | 2 STUDENTS                                                                                                    | 2 STU      | JDENTS                                                                            |   |
|   | Fifth grade - Perry -<br>Course: Pending Selection | NEW OR ARCHIVED<br>CLASS DETECTED<br>Manage your OER Project classes to select a course for new of<br>classes or archive deleted Clever classes.<br>MANAGE CLASSES NOW | Clever     | ond grade - Perry -<br>ee: Pending Selection                                      |   |
|   | Teacher Res                                        |                                                                                                    |            | ct Community                                                                      |   |
|   |                                                    |                                                                                                    | Connect w  |                                                                                   |   |

When this happens, click **Manage classes now** to go to the OER Project period listing page. If a class has been added—one that you teach an OER Project course with—choose the appropriate OER Project course from the dropdown menu.

If a class has been deactivated in Clever, click **Archive** in the top right corner of the class window to archive it on the OER Project period listing page.

| PERIOD LIST                                  | ING       |                                             |   | Prospect Hill Academy Charter S<br>Last Syr<br>June 28, 2021 01:43 P |
|----------------------------------------------|-----------|---------------------------------------------|---|----------------------------------------------------------------------|
|                                              | ARCHIVE   | 2 STUDENTS                                  |   | 2 STUDENTS                                                           |
| Fifth grade - Perry -<br>Course: Big History |           | Fourth grade - P<br>Course: 1750 to the Pre | - | Second grade - Perry -<br>Course: Origins to the Present             |
| VIEW CLASS                                   |           | VIEW CLASS                                  |   | VIEW CLASS                                                           |
|                                              |           |                                             |   |                                                                      |
|                                              | er Resour | ces                                         |   | Project Community                                                    |